## **Проверка контрольных / курсовых работ**

после входа в курс, для осуществления операций с контрольными/курсовыми работами студентов нажмите «Контрольная работа (загрузка)» / «Курсовая работа (загрузка)» в блоке Промежуточный контроль

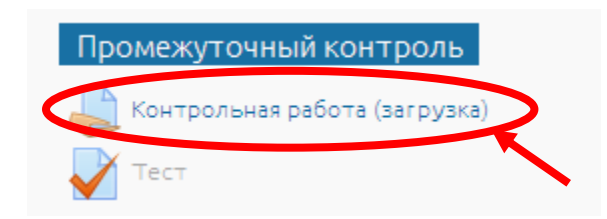

откроется два блока «Резюме оценивания» и «Состояние ответа».

*«Состояние ответа»* - инструмент по средством, которого студент загружает контрольную работу.

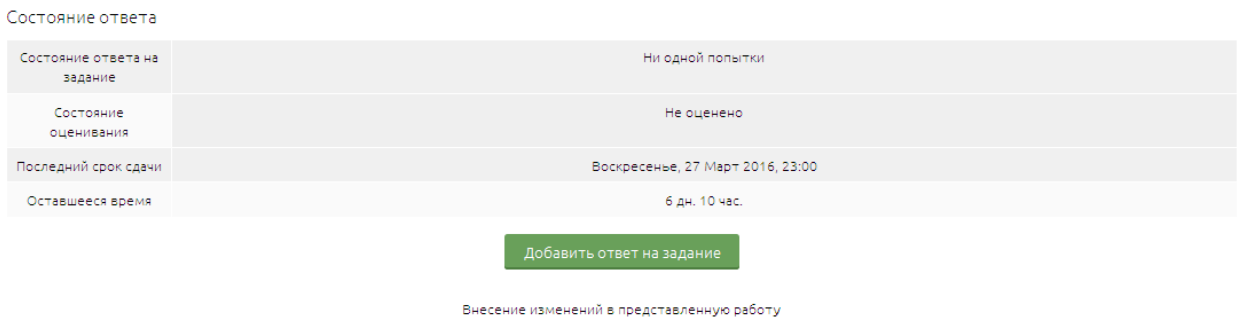

*«Резюме оценивание»* - доступно только преподавателю и предназначено для просмотра и оценивания результатов контрольной работы.

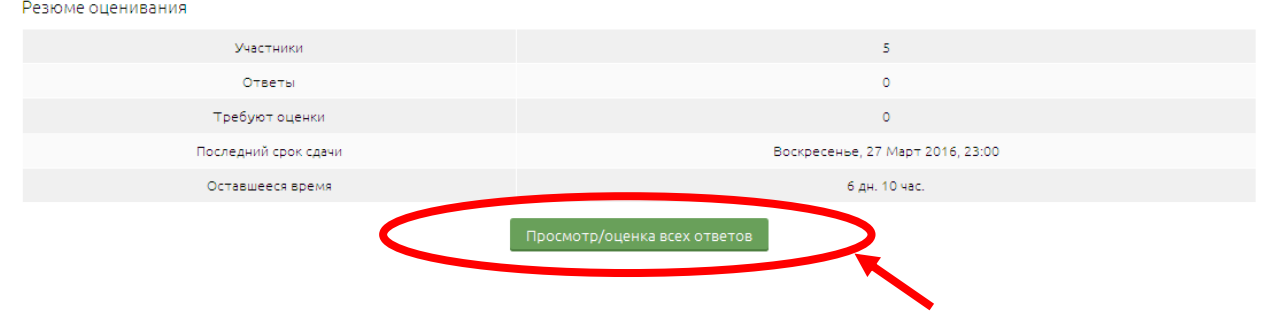

после нажатие кнопки «Просмотр/оценка всех ответов» откроется страница «Оценивание», где представлена информация о загрузке контрольных/ курсовых работ студентов

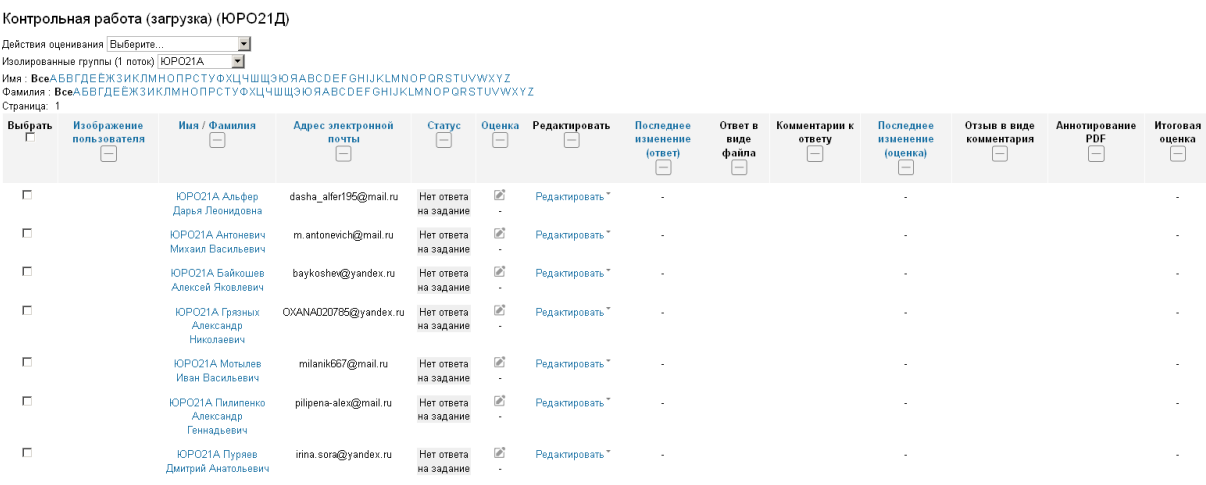

для удобства работы с материалами предоставленными студентами, рекомендовано воспользоваться фильтром «Изолированные группы» в правом верхнем углу экрана. Из выпадающего списка выберите интересующую группу, отбор произойдет автоматически.

Контрольная работа (загрузка) (ЮРО21Д)

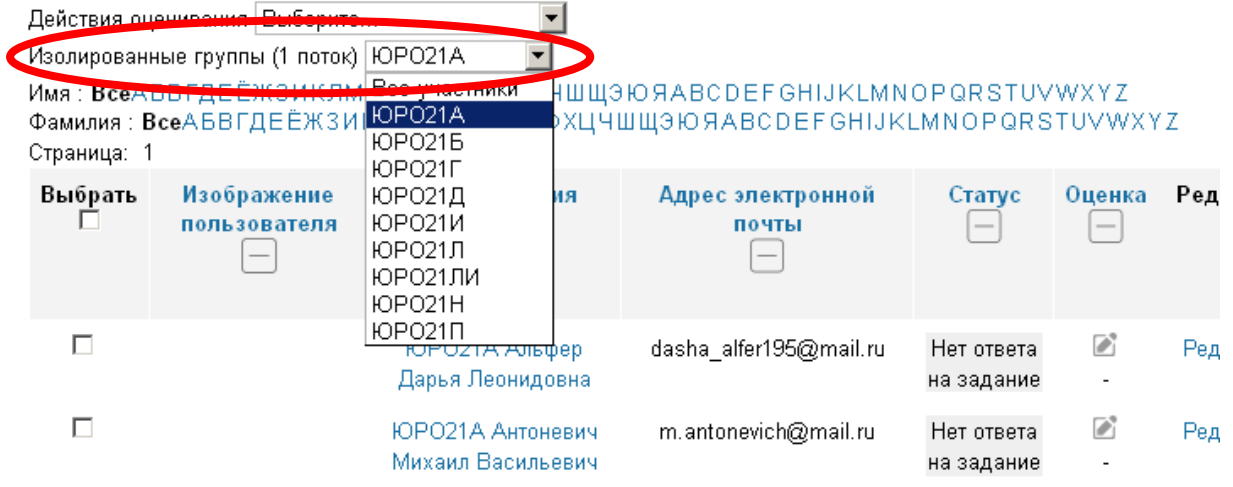

работы, подлежащие проверке в графе «Статус» обозначаются «Ответы для оценки» и подсвечиваются зеленым цветом

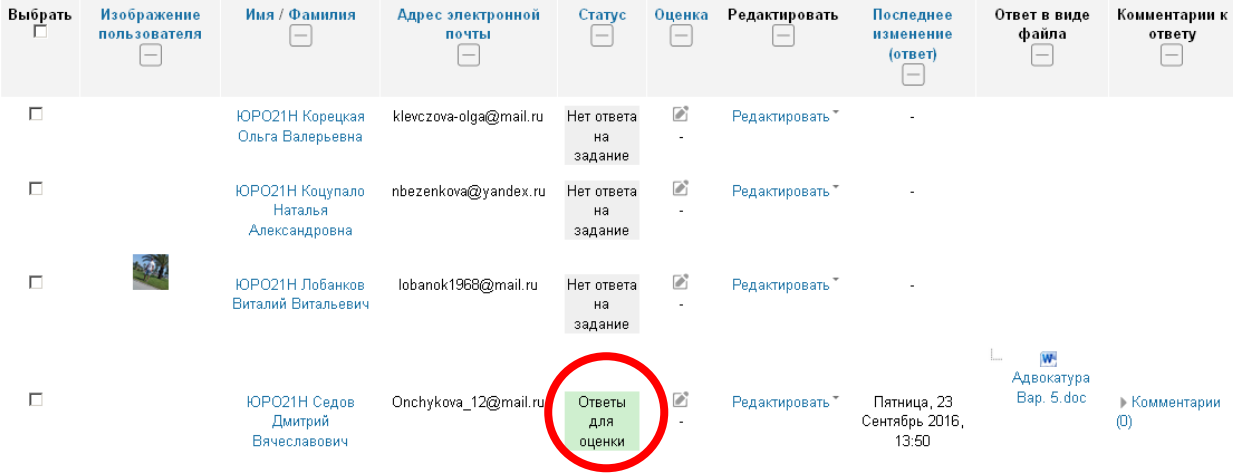

чтобы скачать *один файл* контрольной / курсовой работы на проверку в графе «Ответы в виде файла» необходимо нажать на соответствующий файл.

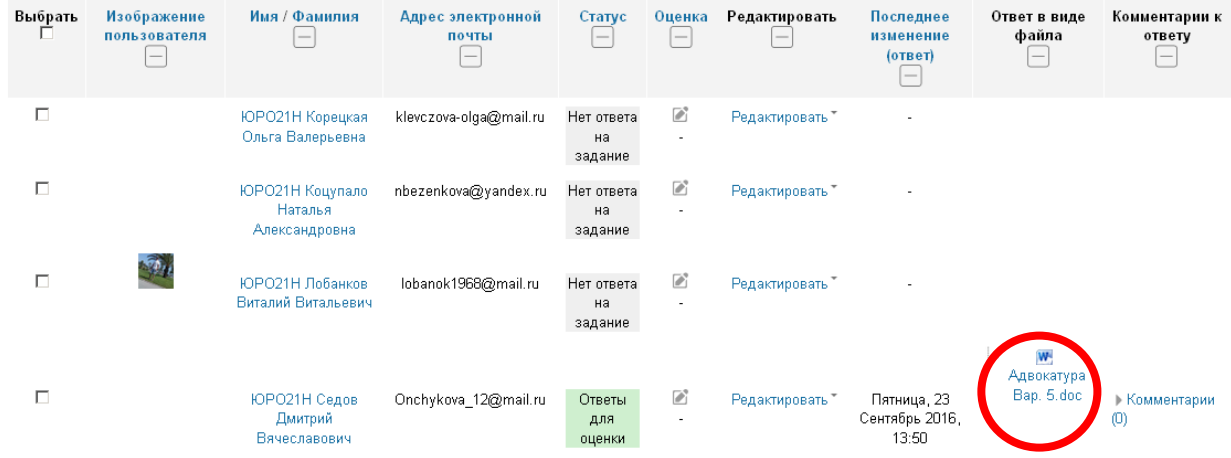

при точечном способе скачивания файлов контрольных / курсовых работ, файлы открываются под там наименованием, которым были названы студентом.

чтобы скачать *все загруженные* в данный момент контрольные / курсовые работу студентов, необходимо в правом верхнем углу экрана в строке «Действия оценивания» выбрать «Скачать все ответы».

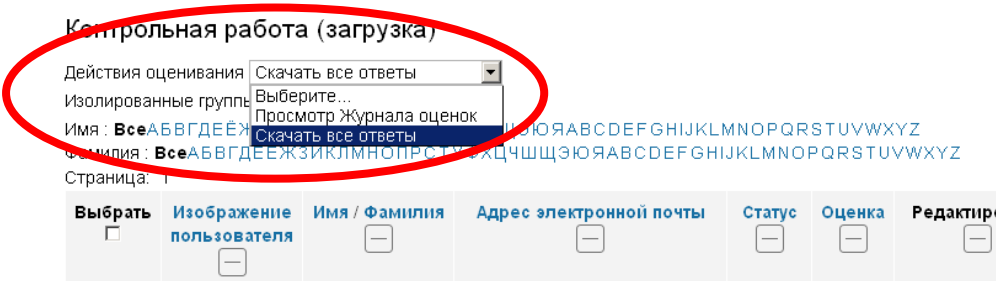

при способе «скачивания всех ответов» контрольные / курсовые работы студентов сохраняются в виде архива, в котором каждый файл работы назван ФИО соответствующего студента.

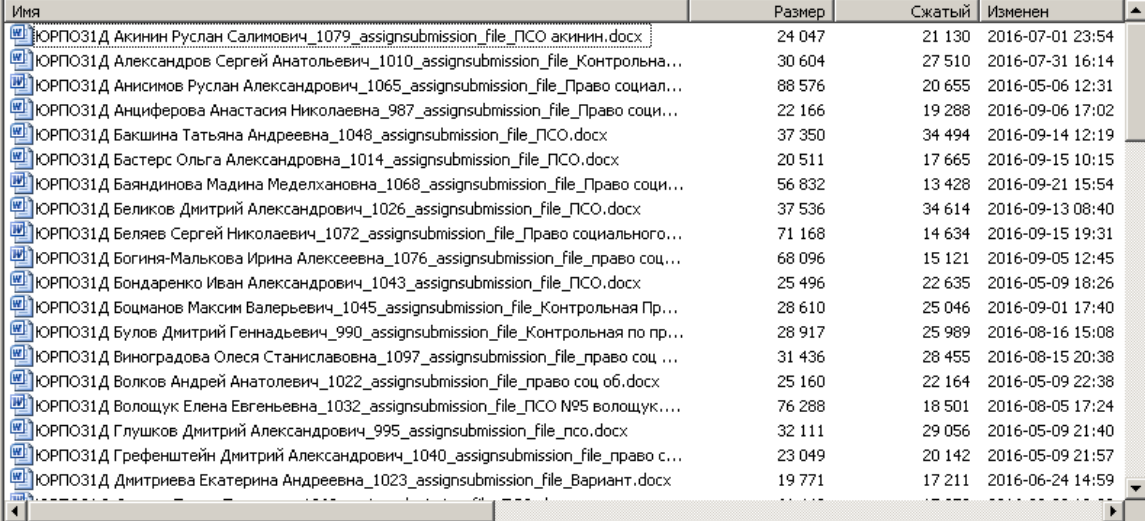

после проверки работы студента, оценку можно выставить двумя способами:

- 1. *Быстрая оценка (групповая)*. Способ используется, когда нужно выставить несколько положительных результатов.
- 2. *Индивидуальная оценка*. Способ используется, когда контрольная / курсовая работа требует доработке и необходимо оставить отзыв студенту.

## *Быстрая оценка (групповая).*

Первоначально необходимо включить в таблице оценивания режим быстрой оценки. Для этого в блоке опции под таблицей оценивания необходимо поставить «V» напротив «Быстрая оценка». Обновление страницы произойдет автоматически.

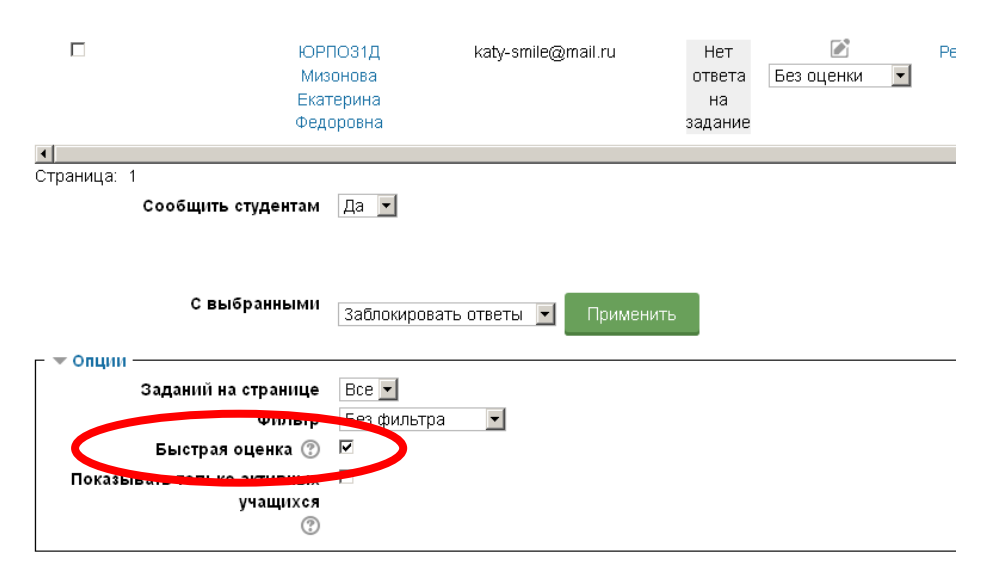

После включения режима быстрой оценки, в графе «Оценка» по каждому студенту появиться выпадающий список шкалы оценки.

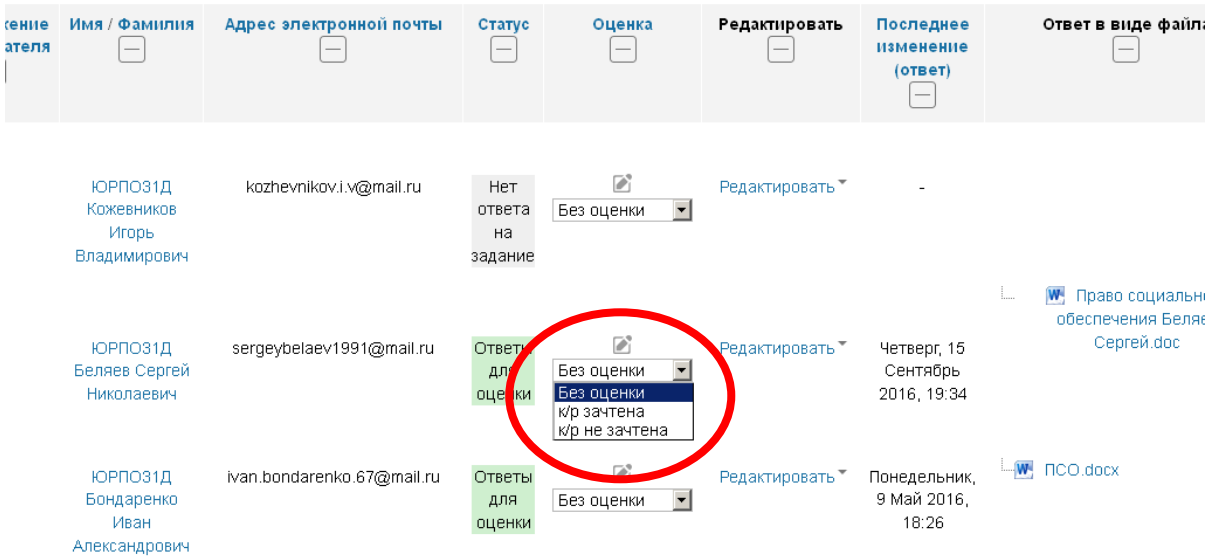

После проставления оценок группе студентов обязательно нужно сохранить все оценки. Для этого нужно нажать на кнопку «Сохранить все оценки» в правой нижней части таблицы оценок.

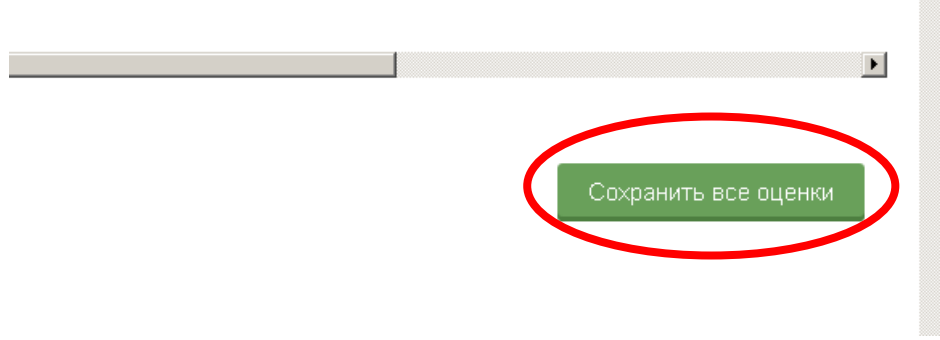

*Индивидуальная оценка.*

Для осуществления индивидуальной оценки работ, в случае необходимости оставить отзыв о работе студенту. Для этого в графе «Оценка» необходимо нажать символ « $\mathbb{R}$ ».

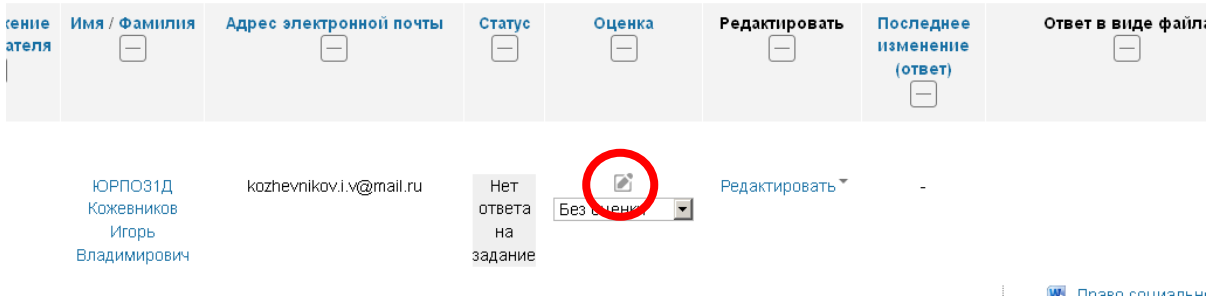

Откроется окно с информацией по загрузке работы определенного студента.

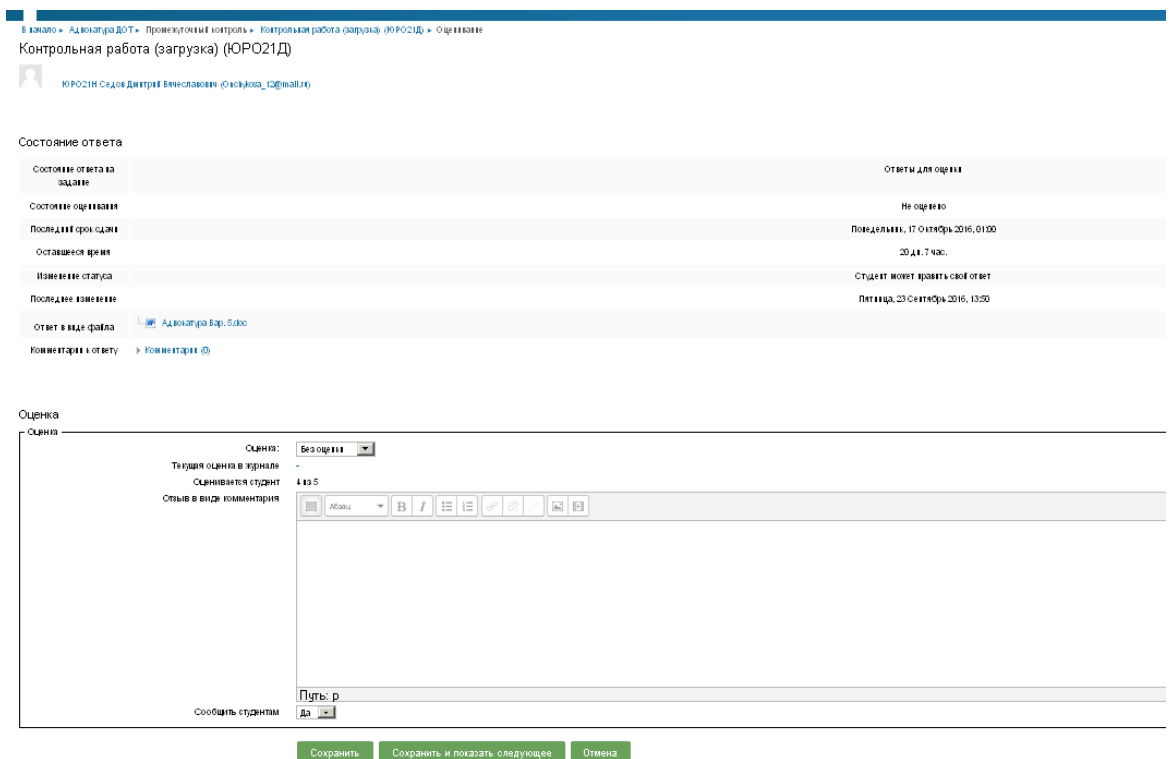

При данном способе так же можно скачать файл контрольной / курсовой работы. В поле «Ответ в виде файла», нажав на прикрепленный студентом файл.

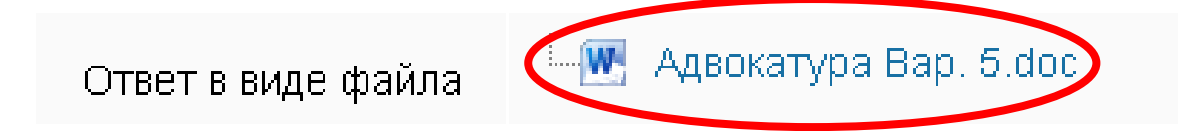

Оценка выставляется студенту в строке «Оценка». Отзыв о работе пишется с поле «Отзыв в виде комментария». После корректировки информации необходимо нажать «Сохранить».

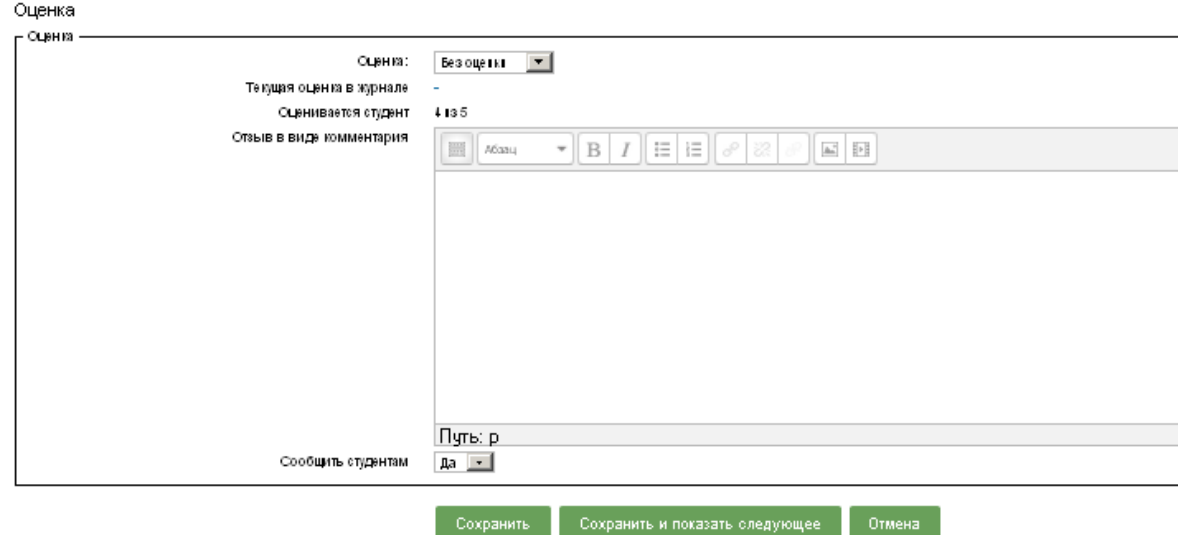